# VC-BC301P Ultra HD Camera (UHD Box Camera)

**User Manual - English** 

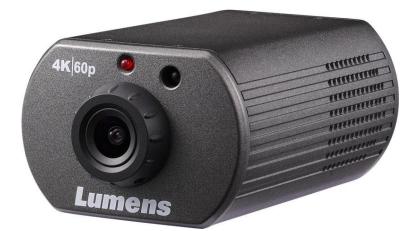

### VCAM105

### [Important]

To download the latest version of Quick Start Guide, multilingual user manual, software, or driver, etc., please visit Lumens <u>https://www.MyLumens.com/support</u>

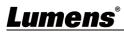

# **Table of Contents**

| Chapter 1 Package Contents2                                                   |
|-------------------------------------------------------------------------------|
| Chapter 2 Function Introduction                                               |
| 2.1 I/O functions Introduction                                                |
| 2.2 Tally Lamp Function Description3                                          |
| Chapter 3 Instruction for installation4                                       |
| 3.1 Basic Devices4                                                            |
| Chapter 4 System diagram5                                                     |
| Chapter 5 Remote Control and Setting Menu6                                    |
| 5.1 Functions of remote control6                                              |
| 5.2 Setting Menu7                                                             |
| Chapter 6 Network Function Settings Description12                             |
| 6.1 Web System Requirements12                                                 |
| 6.2 Web Page Function Description16                                           |
| Chapter 7 Troubleshooting                                                     |
| Chapter 8 Safety Instructions                                                 |
| Supplier's Declaration of Conformity 47 CFR § 2.1077 Compliance Information32 |
| Copyright Information                                                         |

# Chapter 1 Package Contents

| VC-BC301P        | Power Cord                                            | Power Adapter |
|------------------|-------------------------------------------------------|---------------|
| umens            | Appearance may vary<br>depending on<br>country/region |               |
| Adapter          | Bracket Accessory Set                                 |               |
| (For Japan only) |                                                       |               |

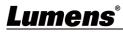

# **Chapter 2 Function Introduction**

#### 2.1 I/O functions Introduction

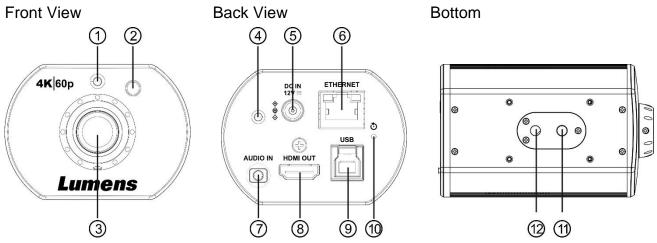

| NO. | Item                       | Function Descriptions                                                            |
|-----|----------------------------|----------------------------------------------------------------------------------|
| 1   | IR receive                 | Support infrared remote control                                                  |
| 2   | Tally Lamp                 | Display the Tally Lamp status of the camera                                      |
| 3   | Lens                       | HD camera lens                                                                   |
| 4   | Power indicator            | Display the status of the camera                                                 |
| 5   | DC 12 V power<br>connector | AC power supply connecting port                                                  |
| 6   | Network port               | Network cable port supports routers or hubs of IEEE802.3af with PoE power supply |
| 7   | Audio input                | Support Line In/Mic In audio input                                               |
| 8   | HDMI 2.0 output            | Connect to HDMI output signal source                                             |
| 9   | USB 3.0 Type-B port        | Connect to the computer using a USB cable; capture images via the software       |
| 10  | Reset button               | Press and hold for 5 seconds to reset the machine                                |
| 11  | Tripod locating holes      | Tripod locating holes                                                            |
| 12  | Tripod screw holes         | Support 1/4", 20 UNC                                                             |

### 2.2 Tally Lamp Function Description

**2.2.1** The tally indicator light function may be enabled through the control of VISCA command. The setting method is as follows:

Tally Mode: 8x 01 7E 01 0A 01 0p FF

p = 0: OFF

p = 4: On (half-brightness)

p = 5: On (full-brightness)

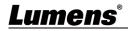

# **Chapter 3 Instruction for installation**

#### 3.1 Basic Devices

3.1.1 VC-BC301P size

Length x Width x Height : 113 x 70 x 51 mm

Weight : 0.35 Kg

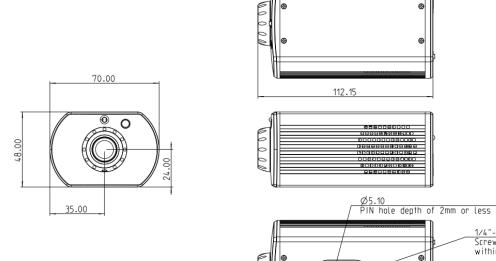

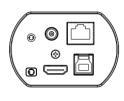

1/4"-20UNC Screw for camera tripod within a depth of 6 mm or less

3.1.2 Installation method

You can use the included bracket accessory kit to install the camera on the wall or table

• 0 0

<u>14.00</u> 62.15

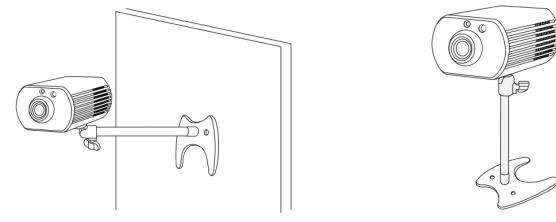

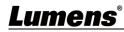

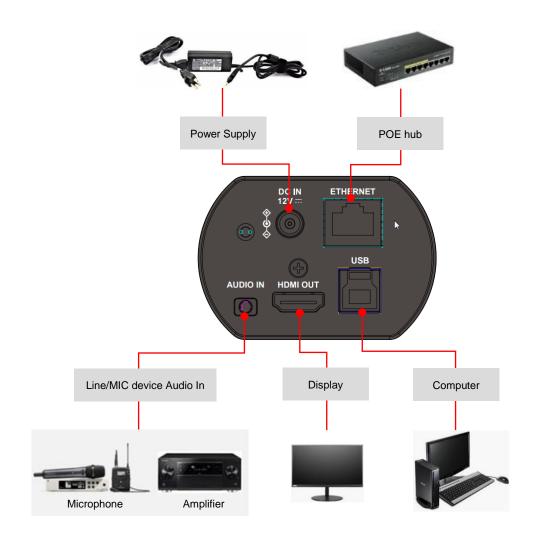

### Lumens®

# **Chapter 5 Remote Control and Setting Menu**

### 5.1 Functions of remote control

The remote control VC-IR01 is optional accessory

**<Remark>** The below functions are listed alphabetically.

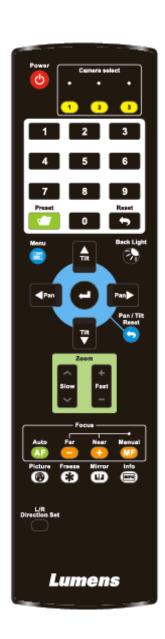

| Item                    | Description                                             |
|-------------------------|---------------------------------------------------------|
| <b>≺,≻,</b> ∧, <b>∀</b> | Move the lens                                           |
| Back Light              | Turn on/off back light compensation                     |
| Camera<br>select        | Choose Camera ID 1~3                                    |
| Focus-                  |                                                         |
| Manual /                | Reserved                                                |
| Far/Near                |                                                         |
| Focus-Auto              | Reserved                                                |
| Freeze                  | Freeze the screen                                       |
| Home-Enter              | Go back to the main page / Execute                      |
| Info                    | Status information                                      |
| L/R<br>Direction Set    | L/R Direction / Normal                                  |
| Menu                    | Display OSD menu                                        |
| Mirror                  | Rotate the image (OFF / Mirror / Flip / Rotate)         |
| Pan/Tilt<br>Reset       | Clear the Pan / Tilt setting                            |
| Picture                 | Switch image effect (OFF / Neg / B&W)                   |
| Power                   | Power Switch                                            |
| Preset                  | Appoint an ID (0~9) to save the current position data   |
| Reset                   | Appoint an ID (0~9) to delete the current position data |
| Zoom-Fast               | Adjust image size                                       |
| Zoom-Slow               | Fine-tune image size                                    |

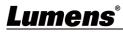

5.2 Setting Menu <Remark> Press [Menu] on the remote control to enter the setting menu; the <u>bold</u> <u>underlined</u> values in the following table are defaults.

| 1 <sup>st</sup> Level | 2 <sup>nd</sup> Level   | 3 <sup>rd</sup> Le                                                 |                   |                                                                    |
|-----------------------|-------------------------|--------------------------------------------------------------------|-------------------|--------------------------------------------------------------------|
| Major Items           | Minor Items             | Adjustmer                                                          |                   | Function Descriptions                                              |
|                       | Mode                    | <ol> <li>Full Auto</li> <li>Shutter Pri</li> <li>Manual</li> </ol> |                   | Exposure mode setting                                              |
|                       | Exposure Comp.          | On/ <u>Off</u>                                                     |                   | AE Level                                                           |
|                       | Exposure Comp.<br>Level | -5~ <b>C</b> ~5                                                    |                   | The value can be adjusted after <i>Exposure Comp.</i> is activated |
|                       | Spot Light              | On/ <u>Off</u>                                                     |                   |                                                                    |
|                       | Spot Light Position     | X(0~6)Y(0~4)                                                       | )                 | The value can be adjusted after<br><b>Spot Light</b> is activated  |
|                       |                         | 60/30<br>mode                                                      | 50/25<br>mode     |                                                                    |
|                       |                         | 1/10000<br>1/5000                                                  | 1/10000<br>1/5000 |                                                                    |
|                       |                         | 1/3000                                                             | 1/3000            |                                                                    |
|                       |                         | 1/2500                                                             | 1/2500            |                                                                    |
| Exposure              |                         | 1/2000                                                             | 1/1750            |                                                                    |
|                       |                         | 1/1500                                                             | 1/1250            |                                                                    |
|                       |                         | 1/1000                                                             | 1/1000            |                                                                    |
|                       |                         | 1/725                                                              | 1/600             |                                                                    |
|                       |                         | 1/500                                                              | 1/425             |                                                                    |
|                       | Shutter Pri             | 1/350                                                              | 1/300             | Adjustable when the <i>Exposure</i>                                |
|                       | ondici i n              | 1/250                                                              | 1/215             | mode is set to Shutter Pri                                         |
|                       |                         | 1/180                                                              | 1/150             |                                                                    |
|                       |                         | 1/120                                                              | 1/120             |                                                                    |
|                       |                         | 1/100                                                              | 1/100             |                                                                    |
|                       |                         | 1/90                                                               | 1/75              |                                                                    |
|                       |                         | <u>1/60</u>                                                        | <u>1/50</u>       |                                                                    |
|                       |                         | 1/30                                                               | 1/25              |                                                                    |
|                       |                         | 1/15                                                               | 1/12              |                                                                    |
|                       |                         | 1/8<br>1/4                                                         | 1/6<br>1/3        |                                                                    |
|                       |                         | 1/4                                                                | 1/3               |                                                                    |
|                       |                         | 1/2                                                                | 1/2               |                                                                    |
|                       |                         | 1/1                                                                | 1/1               |                                                                    |

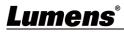

| 1 <sup>st</sup> Level | 2 <sup>nd</sup> Level | 3 <sup>rd</sup> L    | evel         | Eurotian Deparintions               |
|-----------------------|-----------------------|----------------------|--------------|-------------------------------------|
| Major Items           | Minor Items           | Adjustment Values    |              | Function Descriptions               |
|                       |                       | <u>0dB</u> / 3 dB/ 6 | dB/ 9 dB/    |                                     |
|                       |                       | 12 dB/ 15 dB         | / 18 dB/ 21  | Adjustable when the <i>Exposure</i> |
|                       | Manual Gain           | dB/ 24 dB/ 27        | 7 dB/ 30 dB/ | <i>mode</i> is set to <i>Manual</i> |
|                       |                       | 33 dB/ 36 dB         | / 39 dB/ 42  |                                     |
|                       |                       | dB/ 45 dB            | 1            |                                     |
|                       |                       | 60/30                | 50/25        |                                     |
|                       |                       | mode                 | mode         |                                     |
|                       |                       | 1/10000              | 1/10000      |                                     |
|                       |                       | 1/5000               | 1/5000       |                                     |
|                       |                       | 1/3000               | 1/3000       |                                     |
|                       |                       | 1/2500               | 1/2500       |                                     |
|                       |                       | 1/2000               | 1/1750       |                                     |
|                       |                       | 1/1500               | 1/1250       |                                     |
|                       |                       | 1/1000               | 1/1000       |                                     |
|                       |                       | 1/725                | 1/600        |                                     |
|                       |                       | 1/500                | 1/425        |                                     |
|                       |                       | 1/350                | 1/300        |                                     |
|                       | Manual Speed          | 1/250                | 1/215        | Manually set the shutter            |
|                       |                       | 1/180                | 1/150        |                                     |
|                       |                       | 1/120                | 1/120        |                                     |
|                       |                       | 1/100                | 1/100        |                                     |
|                       |                       | 1/90                 | 1/75         |                                     |
|                       |                       | 1/60                 | 1/50         |                                     |
|                       |                       | 1/30                 | 1/25         |                                     |
|                       |                       | 1/15                 | 1/12         |                                     |
|                       |                       | 1/8                  | 1/6          |                                     |
|                       |                       | 1/4                  | 1/3          |                                     |
|                       |                       | 1/2                  | 1/2          |                                     |
|                       |                       | 1/1                  | 1/1          |                                     |
|                       |                       | 9 dB/ 12 dB/         |              |                                     |
|                       |                       | dB/ 21 dB/ 24        |              |                                     |
|                       | Gain Limit            | 30 dB/ 33 dB         |              | Max. limit value of electron gain   |
|                       |                       | dB/ 42 dB/ 4         |              |                                     |
|                       |                       | 1. Disable           |              |                                     |
|                       |                       | 2. 1                 |              |                                     |
|                       | WDR                   | 3. 2                 |              |                                     |
|                       |                       | 4. 3                 |              |                                     |

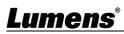

| 1 <sup>st</sup> Level | 2 <sup>nd</sup> Level | 3 <sup>rd</sup> Level                                                                                                    |                                                                                                    |
|-----------------------|-----------------------|----------------------------------------------------------------------------------------------------|----------------------------------------------------------------------------------------------------|
| Major Items           | Minor Items           | Adjustment Values                                                                                                    | Function Descriptions                                                                                                    |
| White Balance         | Mode                  | <ol> <li><u>Auto</u></li> <li>Indoor</li> <li>Outdoor</li> <li>One Push WB</li> <li>ATW</li> <li>Manual</li> <li>Sodium Lamp</li> </ol> | Select the color temperature mode<br>1. 4000k ~ 7000k<br>2. 3200k<br>3. 5800k<br>4. 1700k ~ 10000k<br>5. 1700k ~ 10000k<br>6. Custom<br>7. 2800k                                     |
|                       | One Push Trigger      | ENTER                                                                                                    | One push trigger                                                                                                    |
|                       | Manual Red            | 0~ <u>C</u> ~128                                                                                                    | Adjustable when the white balance mode is set to <i>Manual</i>                                                                                                    |
|                       | Manual Blue           | 0~ <u>C</u> ~128                                                                                                    | Adjustable when the white balance mode is set to <i>Manual</i>                                                                                                    |
|                       | Picture effect        | <ol> <li>Disable</li> <li>Neg</li> <li>B &amp; W</li> </ol>                                                                             |                                                                                                    |
|                       | Sharpness             | 0~ <u>A</u> ~14                                                                                                    |                                                                                                    |
|                       | 2D NR                 | <ol> <li>Disable</li> <li>1. Disable</li> <li>2. 1</li> <li>3. 2</li> <li>4. 3</li> </ol>                                               |                                                                                                    |
|                       | 3D NR                 | <ol> <li>Disable</li> <li>Low</li> <li><u>Typ</u></li> <li>Max</li> </ol>                                                               |                                                                                                    |
| Picture               | Image Mode            | 1. <u>Default</u><br>2. Custom                                                                                                    | The user may customize his/her desired image mode                                                                                                    |
|                       | Image Mode Load       | ENTER                                                                                                    | Adjustable when the <i>Image mode</i><br>is set to <i>Custom</i> . After selected,<br>the corresponding <i>Image mode</i><br>parameters will be read and<br>applied to <i>Custom</i> |
|                       | Brightness            | 0~ <u>A</u> ~15                                                                                                    | Adjustable when the <i>Image mode</i> is set to <i>Custom</i>                                                                                                    |
|                       | Hue                   | 0~ <u>A</u> ~15                                                                                                    | Adjustable when the <i>Image mode</i> is set to <i>Custom</i>                                                                                                    |
|                       | Saturation            | 0~ <u>A</u> ~15                                                                                                    | Adjustable when the <i>Image mode</i> is set to <i>Custom</i>                                                                                                    |
|                       | Gamma                 | 0~ <u>A</u> ~3                                                                                                    | Adjustable when the <i>Image mode</i> is set to <i>Custom</i>                                                                                                    |
|                       | Pan Flip              | On/ <u>Off</u>                                                                                                    | Activate the reverse Pan direction                                                                                                    |
| Pan Tilt Zoom         | Tilt Flip             | On/ <u>Off</u>                                                                                                    | Activate the reverse Tilt direction                                                                                                    |

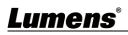

| 1 <sup>st</sup> Level | 2 <sup>nd</sup> Level | 3 <sup>rd</sup> Level     |                                                               |
|-----------------------|-----------------------|---------------------------|---------------------------------------------------------------|
| Major Items           | Minor Items           | Adjustment Values         | Function Descriptions                                         |
|                       | Zeen Mede             | Clear Image               |                                                               |
|                       | Zoom Mode             | Zoom/ <u>Digital Zoom</u> |                                                               |
|                       |                       | 1. Disable                |                                                               |
| D-Effect              | Mirror                | 2. Mirror                 | Set the mode at which the image                               |
| D-Lilect              |                       | 3. Flip                   | is mirror or flipped                                          |
|                       |                       | 4. Mirror + Flip          |                                                               |
|                       |                       |                           | Enable/Disable DHCP setting                                   |
|                       | DHCP                  | <u>On</u> /Off            | using left and right arrow keys                               |
|                       |                       |                           | and press [ENTER] to apply                                    |
|                       |                       |                           | setting.                                                      |
|                       |                       |                           | Press [ENTER] to be in modify                                 |
|                       |                       |                           | mode; select the item to be                                   |
|                       | IP Address            | <u>192.168.100.100</u>    | modified using the up and down                                |
|                       |                       |                           | keys, and modify the value using                              |
|                       |                       |                           | the left and right keys or the                                |
|                       |                       |                           | numeric keys.                                                 |
| Ethernet              |                       |                           | Press [ENTER] to be in modify                                 |
|                       | Subnet Mask           | <u>255.255.255.0</u>      | mode; select the item to be                                   |
|                       |                       |                           | modified using the up and down                                |
|                       |                       |                           | keys, and modify the value using                              |
|                       |                       |                           | the left and right keys or the                                |
|                       |                       |                           | numeric keys.                                                 |
|                       |                       |                           | Press [ENTER] to be in modify mode; select the item to be     |
|                       |                       | <u>192.168.100.254</u>    | mode, select the item to be<br>modified using the up and down |
|                       | Gateway               |                           | keys, and modify the value using                              |
|                       |                       |                           | the left and right keys or the                                |
|                       |                       |                           | numeric keys.                                                 |
|                       | Audio In              |                           |                                                               |
|                       | Audio In              | Line In/Mic In            | Set Audio In                                                  |
|                       | Audio Enable          | On/ <u>Off</u>            | Turn on/off audio output                                      |
|                       | Audio Volume          | 0~ <u>A</u> ~10           | Audio Volume Setting                                          |
|                       |                       |                           | When the audio is not                                         |
| Audio                 | Audia Dalau           | 0.01055                   | synchronized with the video,                                  |
|                       | Audio Delay           | On/ <u>Off</u>            | enable this function to set the                               |
|                       |                       |                           | audio delay time                                              |
|                       | Audio Delay Time      | -1~-500ms                 | Set audio delay time                                          |
|                       | (ms)                  |                           |                                                               |
|                       | Encode Type           | 1. <u>AAC</u>             | Set audio encode type                                         |
|                       |                       | 2. G.711                  |                                                               |

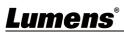

| 1 <sup>st</sup> Level | 2 <sup>nd</sup> Level | 3 <sup>rd</sup> Level                                                                                                    | Eurotion Descriptions                                                                                                    |
|-----------------------|-----------------------|----------------------------------------------------------------------------------------------------|----------------------------------------------------------------------------------------------------|
| Major Items           | Minor Items           | Adjustment Values                                                                                                    | Function Descriptions                                                                                                    |
|                       | Encode Sample<br>Rate | <ol> <li>48 KHz(AAC)</li> <li>44.1 KHz(AAC)</li> <li>16 KHz(AAC)</li> <li>16 KHz(G.711)</li> <li>8 KHz(G.711)</li> </ol>                                                                                                    | Set the encode type and sample rate                                                                                                    |
|                       | Prompt                | On/ <u>Off</u>                                                                                                    | Turn on/off the prompt information on the display                                                                                                    |
|                       | IR Receive            | <u>On</u> /Off                                                                                                    | When it is Off, the remote control<br>will not be able to control the<br>camera. At this moment, turn off<br>and then turn on the power to<br>restore control of the remote<br>control. |
|                       | Tally Lamp            | <u>On</u> /Off                                                                                                    | Select to enable or disable Tally<br>Lamp function.                                                                                                    |
|                       | Language              | English/Chinese                                                                                                    |                                                                                                    |
|                       | Initial Position      | Last MEM/ 1st Preset                                                                                                    | Select the camera lens to return<br>to the last operated position or the<br>first preset position after POWER<br>ON                                                                     |
| System                | Output Mode           | <ol> <li>3840x2160/59.94p</li> <li>3840x2160/50p</li> <li>3840x2160/29.97p</li> <li>3840x2160/25p</li> <li>1080p/59.94</li> <li>1080p/50</li> <li>1080p/25</li> <li>720p/59.94</li> <li>720p/59.94</li> <li>720p/29.97</li> <li>10.720p/29.97</li> <li>10.8000</li> <li>10.8000&lt;</li></ol> | Choose the output resolution                                                                                                    |
|                       | Factory Reset         | On/ <u>Off</u>                                                                                                    | Resume the factory default setting                                                                                                    |
| Status                |                       |                                                                                                    | Display the current setting status                                                                                                    |

# <u>Lumens®</u>

### 6.1 Web System Requirements

- 6.1.1 Web Browser:
  - Internet Explorer 11 or above
  - FireFox 66.0.3 or above
  - Chrome 73 or above
  - Edge 42.17134 or above
  - Safari 12.1 or above

#### 6.1.2 Using Lumens VMS Software to View the Images

The VC-BC301P DHCP initial setting is ON. If VC-BC301P is connected to the local area network

(LAN), the camera IP can be retrieved via the following methods

• Install Lumens VMS software (Please download from the Lumens official website,

https://www.mylumens.com/support)

- Open LUMENS VMS software
- Search for the camera: Press [automatically search for the device] button to locate the

VC-BC301P camera

Click VC-BC301P in the list and start operation after connecting to network

<Note> When using automatic search, the camera and computer must be in the same network segment, e.g.: 192.168.4.X

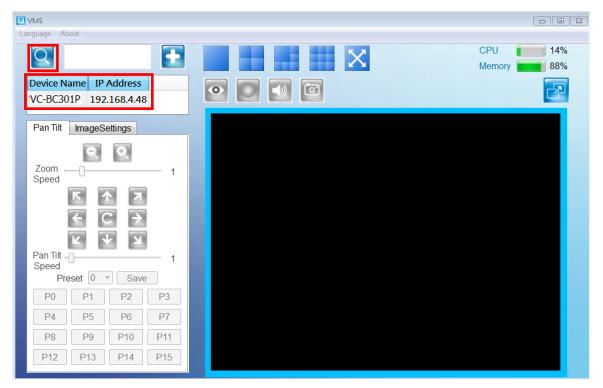

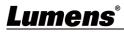

#### 6.1.3 Using the Browser to View the Images

- Open the browser, and enter the URL of VC-BC301P in the IP address bar
  - E.g.: <u>http://192.168.100.100</u> (default IP address)
- Enter administrator's account and password

Account: admin (Default)

Password: 9999 (Default)

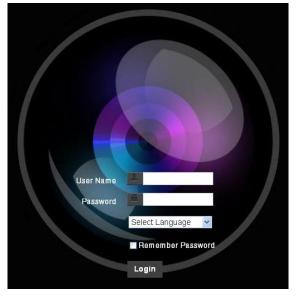

#### 6.1.4 Using RTSP Player to View the Images

In addition to the browser and VMS, other free softwares also can be used for RTSP connection, such as

VLC, Quick Time and PotPlayer

RTSP connection address formats are as follows:

- RTSP Main Streaming (1080P@H.265) => rtsp://camera IP:8554/hevc
- RTSP Sub1 Streaming (1080P@H.264) => rtsp://<u>camera IP</u>:8557/<u>h264</u>
- RTSP Sub2 Streaming (720P@H.264) => rtsp://<u>camera IP</u>:8556/<u>h264</u>

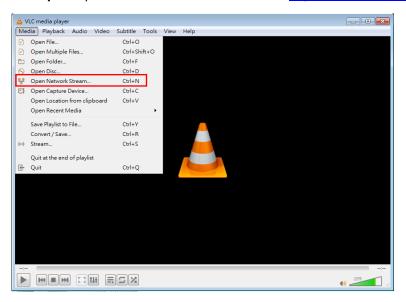

Example: Open VLC software and enter URL: rtsp://192.168.4.48:8557/h264

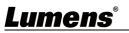

| Open Media                                                                                                    |                  |
|----------------------------------------------------------------------------------------------------|------------------|
| 🕑 File 🛛 📎 Disc 🚏 Network                                                                                                    | 🗐 Capture Device |
| Network Protocol                                                                                                    |                  |
| Please enter a network URL:                                                                                                    |                  |
| rtsp://192.168.4.48:8554/hevc                                                                                                    | <b>▼</b>         |
| http://www.example.com/steam.avi<br>xtp://@:1234<br>mms://mms.examples.com/steam.asx<br>xtsp://server.example.org:3080/kst.sdp<br>http://www.youztube.com/watch?v=zg642 |                  |

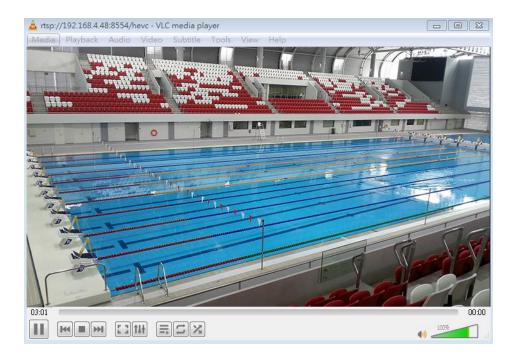

6.1.5 Get VC-BC301P images/Adjust parameter settings by connecting the computer via USB

• View the images

VC-BC301P can be connected to a PC via a USB cable as a USB video source, and used with a USB video software conference system, such as Skype and Zoom.

Example: Enter Skype settings, go to audio and video page, and select VC-BC301P as the camera source

|                    | VIDEO                                      |
|--------------------|--------------------------------------------|
| Settings           | Camera Lumens VC-BC301P V                  |
| Account & Profile  |                                            |
| လ္လို General      |                                            |
| Appearance         |                                            |
| 0 Audio & Video    |                                            |
| & Calling          |                                            |
| 🗐 Messaging        | Webcam settings                            |
| Notifications      | AUDIO                                      |
| Contacts           | Microphone Default communications device ~ |
| i) Help & Feedback | Automatically adjust microphone settings   |
|                    | Speakers Default communications device >>  |
|                    |                                            |

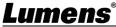

Adjust parameter settings and control VC-BC301P
 In addition to using the optional remote control VC-IR01, you can also download AMCAP software.
 Select VC-BC301P as the Devices image source

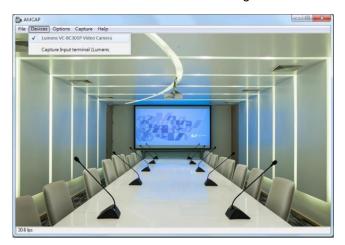

Click Options > Video Capture Filter to open the Properties Window to adjust the parameter settings and control VC-BC301P

| Properties               |        |                     |                          |       |          |
|--------------------------|--------|---------------------|--------------------------|-------|----------|
| Video Proc Amp Camera Ci | ontrol |                     |                          |       |          |
| Brightness               |        |                     |                          | 0     | Auto     |
| Contrast                 |        |                     |                          | 50    |          |
| Hue                      |        |                     |                          | 0     | Γ.       |
| Saturation               | _      |                     |                          | 64    |          |
| Sharpness                | _      |                     |                          | 50    |          |
| Gamma                    | _      |                     |                          | 300   |          |
| White Balance            |        |                     |                          | 4600  | <b>v</b> |
| Backlight Comp<br>Gain   | ŢŢ     |                     |                          | 0     |          |
| ColorEnable              | Г      | PowerLine Fr<br>(Ar | requency<br>nti Flicker) | 50 Hz | •        |
|                          |        | Default             |                          |       |          |
|                          |        | OK                  | Cano                     | el    | Apply    |

### Lumens®

### 6.2 Web Page Function Description

6.2.1 Login Screen

| V User Name<br>Password<br>Password<br>Select Language<br>A Remember Password<br>C Login |                    |                                                                                                    |  |
|------------------------------------------------------------------------------------------|--------------------|----------------------------------------------------------------------------------------------------|--|
| No                                                                                       | Item               | Function Descriptions                                                                                            |  |
| 1                                                                                        | Username           | Enter user account (default: admin)                                                                              |  |
| 2                                                                                        | Password           | Enter user password (default: 9999)                                                                              |  |
| 3                                                                                        | Language selection | Currently, the system supports English, Traditional Chinese and Simplified Chinese                               |  |
| 4                                                                                        | Remember password  | Save user account name and password to the browser. When you log in next time, there is no need to re-enter them |  |
| 5                                                                                        | Login              | Log into the administrator screen on the website                                                                 |  |

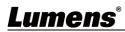

|    | VC-BC301P                                                                                                    | Live View                                                                                                    |
|----|----------------------------------------------------------------------------------------------------|----------------------------------------------------------------------------------------------------|
|    | Live View<br>Add / Edit Users<br>Settings<br>Configuration<br>Video<br>Camera<br>Picture<br>Audio<br>Network<br>Date / Time<br>Maintenance<br>() About | 7 Zoom Mode   Digital 1   1 Pan/Tit   Tit 1   Pan 1   Pan 1 |
| No | <b>ਜ਼ੂਵੁ HEVC</b> Advance"<br>Item                                                                                                    | Function Descriptions                                                                                                    |
|    |                                                                                                    |                                                                                                    |
| 1  | Pan/Tilt setting<br>Zoom ratio                                                                                                    | Adjust the Pan/Tilt position of the camera screen (ePTZ)<br>Adjust the zoom-in or zoom-out ratio via scroll bar                                                                                                    |
| 3  | Preview window                                                                                                    | Display the screen currently captured by the camera                                                                                                    |
| 4  | Power button                                                                                                    | Turn on or turn off the camera power                                                                                                    |
| 5  | Preset setting                                                                                                    | Select the number first and then select SAVE or LOAD                                                                                                    |
| 6  | Switch to Full Screen                                                                                                    | Switch the preview window to full screen                                                                                                    |
| 7  | Zoom Mode                                                                                                    | Select Zoom Mode (Digital/Optical)                                                                                                    |

#### 6.2.3 Account Management

|         | VC-BC301P               | Add / Edit Us                                     |                                                                 | r Name                                                     |                                                                                                    |                               |
|---------|-------------------------|---------------------------------------------------|-----------------------------------------------------------------|------------------------------------------------------------|----------------------------------------------------------------------------------------------------|-------------------------------|
|         | Live View               | (1)                                               | Pa                                                              | issword                                                    |                                                                                                    |                               |
|         | 👤 Add / Edit Users      |                                                   | Confirm Pa                                                      | issword                                                    |                                                                                                    |                               |
| 3       | Settings                |                                                   |                                                                 |                                                            |                                                                                                    |                               |
|         | Configuration           | (2)                                               | A                                                               | uthority <ul> <li>Admin</li> <li>Op</li> </ul>             | erator Viewer                                                                                                    |                               |
|         | Video                   | 3                                                 |                                                                 | OK Cancel                                                  |                                                                                                    |                               |
|         | Camera<br>Picture       |                                                   | Use                                                             | Name                                                       | Authority                                                                                                    |                               |
|         | Audio                   | 4                                                 | a                                                               | dmin                                                       | Administrator                                                                                                    | Edit                          |
|         | Network                 |                                                   |                                                                 |                                                            |                                                                                                    |                               |
|         | Date / Time             |                                                   |                                                                 |                                                            |                                                                                                    |                               |
|         | A Maintenance           |                                                   |                                                                 |                                                            |                                                                                                    |                               |
|         | i About                 |                                                   |                                                                 |                                                            |                                                                                                    |                               |
|         |                         |                                                   |                                                                 | Functio                                                    | on Descriptions                                                                                                    |                               |
| lo      | Item                    | ot Entro                                          |                                                                 |                                                            | on Descriptions                                                                                                    |                               |
| lo      |                         |                                                   |                                                                 | ne and passwo                                              | ord to add a new u                                                                                                    |                               |
| 0       | Item                    | Set th                                            | he new acco                                                     | ne and passwo<br>punt managem                              | ord to add a new u<br>ent permissions                                                                                                    | user                          |
| 0       | Item                    | Set ti<br>Use                                     | he new acco<br>er Type                                          | ne and passwo<br>punt managem<br>Admin                     | ord to add a new one of the second second se | user<br>Viewer                |
| 0       | Item<br>Add user accour | Set th<br>Use<br>Viev                             | he new acco<br>er Type<br>w Images                              | ne and passwo<br>punt managem<br>Admin<br>Y                | ord to add a new of<br>ent permissions<br>Operator<br>Y                                                                                                    | Viewer<br>Y                   |
|         | Item                    | Set th<br>Use<br>Viev                             | he new acco<br>er Type                                          | ne and passwo<br>punt managem<br>Admin                     | ord to add a new one of the second second se | user<br>Viewer                |
| D       | Item<br>Add user accour | ng Set ti<br>Use<br>View<br>Sett<br>Acc           | he new acco<br>er Type<br>w Images                              | ne and passwo<br>punt managem<br>Admin<br>Y                | ord to add a new of<br>ent permissions<br>Operator<br>Y                                                                                                    | Viewer<br>Y                   |
| lo<br>1 | Item<br>Add user accour | ng<br>Set ti<br>Use<br>View<br>Sett<br>Acc<br>Mar | he new acco<br>er Type<br>w Images<br>tings<br>ount<br>nagement | ne and passwo<br>punt managem<br>Admin<br>Y<br>Y<br>Y<br>Y | ord to add a new or<br>ent permissions<br>Operator<br>Y<br>Y                                                                                                    | user<br>Viewer<br>Y<br>N<br>N |

## **Lumens**®

#### 6.2.4 Setting - System Setting

| VC-BC301P   Configuration   1 Resolution   1 Resolution   1 Resolution   1 Resolution   1 Resolution   1 Resolution   1 Resolution   1 Resolution   1 Resolution   1 Resolution   1 Resolution   1 Resolution   1 Resolution   1 Resolution   1 Resolution   2 Output Source   HDMI+UVC     • Settings   3 HDMI Format   YUV422     • Overlay                                                                                                    |      |
|----------------------------------------------------------------------------------------------------|------|
| Live View   Add / Edit Users   Settings   Overlay     HDMI+UVC                                                                                                    |      |
| Add / Edit Users 2 Output Source HDMI+UVC<br>Settings 3 HDMI Format YUV422<br>Configuration 4 Overlay                                                                                                    |      |
| Configuration 4 Overlay                                                                                                    |      |
| Configuration 4 Overlay                                                                                                    |      |
|                                                                                                    |      |
|                                                                                                    |      |
| Camera Top Left Off                                                                                                    |      |
| Picture Top Right Off  Audio                                                                                                    |      |
| Network Date / Time Cancel                                                                                                    |      |
| Maintenance     About                                                                                                    |      |
| Image: Contract of the second second seco |      |
| No Item Function Descriptions                                                                                                    |      |
| Set the resolution of the camera, resolutions supported by the ca                                                                                                    | mera |
| 1 Resolution<br>Resolution<br>$\begin{array}{c c} are as follows: \\ & \underline{3840x2160/60p}/59.94p/50p/30p/29.97p/25p \\ & \underline{1080p/60}/59.94/50/30/29.97/25 \\ & \underline{720p/60}/59.94/50/30/29.97/25 \\ & \underline{1080i}59.94/50 \\ & After switching the resolution, the camera will restart. If there are images on the website, please refresh the browser \\ \end{array}$                                                                                                    | no   |
| 1       Resolution       are as follows:         > <u>3840x2160/60p</u> / 59.94p/ 50p/ 30p/ 29.97p/ 25p         >       1080p/60/ 59.94/ 50/ 30/ 29.97/ 25         >       720p/60/ 59.94/ 50/ 30/ 29.97/ 25         >       1080i 59.94/50         After switching the resolution, the camera will restart. If there are                                                                                                    |      |
| 1       Resolution       are as follows:         2       Output source       3840x2160/60p/ 59.94p/ 50p/ 30p/ 29.97p/ 25p         3840x2160/60p/ 59.94/ 50/ 30/ 29.97/ 25       1080p/60/ 59.94/ 50/ 30/ 29.97/ 25         1080i 59.94/50       1080i 59.94/50         After switching the resolution, the camera will restart. If there are images on the website, please refresh the browser         2       Output source         2       Output source                                                                                                    | ning |

## **Lumens**®

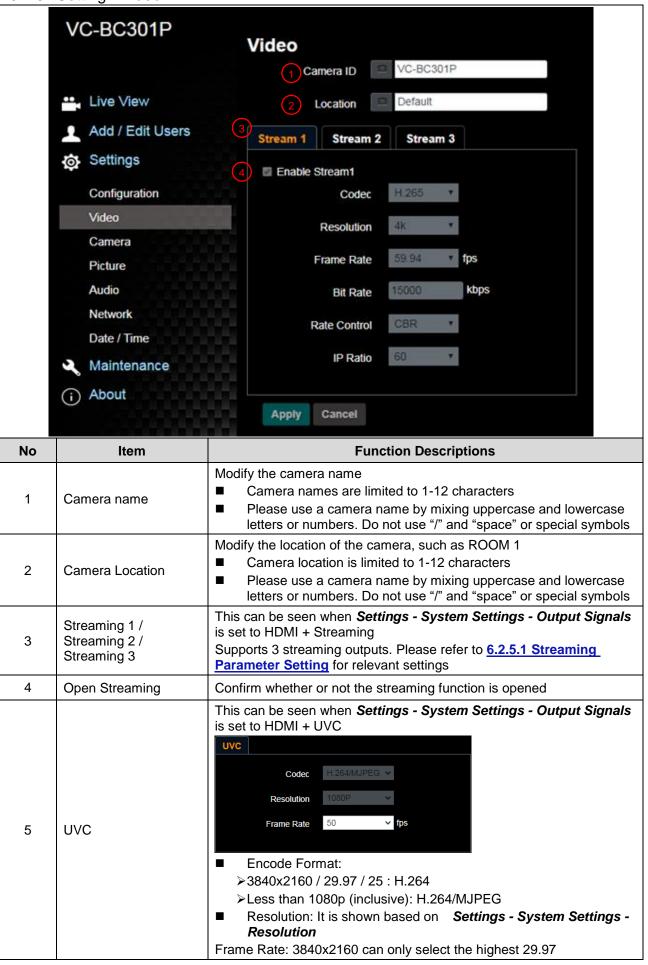

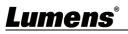

#### 6.2.5.1 Streaming parameter setting

| Function       |                    | Streaming 1                                   | Streaming 2                 | Streaming 3 |  |  |
|----------------|--------------------|-----------------------------------------------|-----------------------------|-------------|--|--|
| Encode Format  |                    | H.265                                         | H.264                       |             |  |  |
| Resolution     |                    | 4K / 1080P / 720P                             | 1080P / 720P 640x360        |             |  |  |
| Frame Rate     |                    | Setting according to the supported resolution |                             |             |  |  |
|                | Range              | 2,000~20,000                                  | 2,000~20,000                | 512~5,000   |  |  |
| Bit Rate(kbps) | Factory<br>Default | 15,000                                        | 15,000 7,500                |             |  |  |
| Rate Control   |                    | CBR / VBR                                     |                             |             |  |  |
| IP Rat         | io                 | Setting a                                     | ccording to the supported i | resolution  |  |  |

#### 6.2.6 Setting - Camera

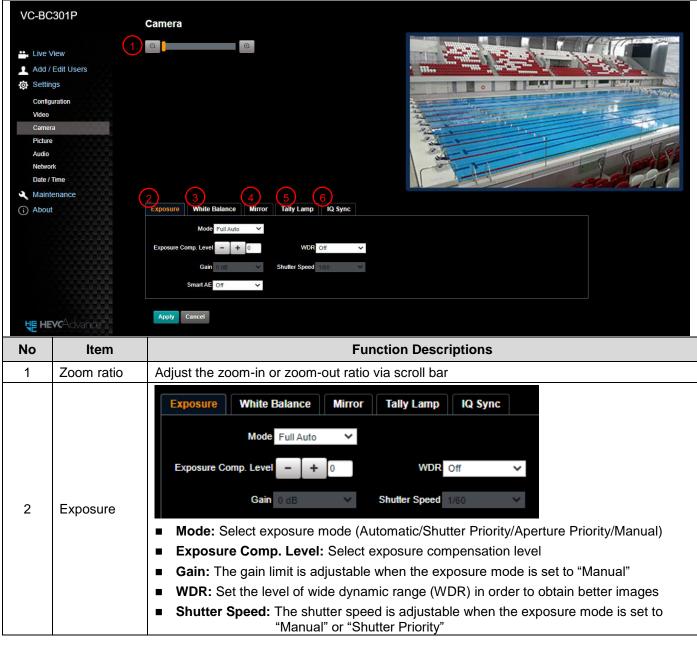

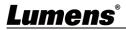

|   | 1                | 1                                                                                                    |
|---|------------------|----------------------------------------------------------------------------------------------------|
|   |                  | Exposure White Balance Mirror Tally Lamp IQ Sync                                                                                   |
|   |                  | Mode Auto 🖌                                                                                                    |
|   |                  | One Push Trigger                                                                                                    |
|   |                  |                                                                                                    |
|   |                  | Manual Red - + 64                                                                                                    |
|   |                  | Manual Blue – + 64                                                                                                    |
| 3 | White<br>Balance | <ul> <li>Mode: Select the color temperature mode</li> </ul>                                                                        |
|   | Dalarice         | ≻Auto                                                                                                    |
|   |                  | ≻Indoor                                                                                                    |
|   |                  | ≻Outdoor                                                                                                    |
|   |                  | ≻One Push WB                                                                                                    |
|   |                  | ≻ATW                                                                                                    |
|   |                  | >Manual                                                                                                    |
|   |                  | >Sodium Lamp                                                                                                    |
|   |                  | <ul> <li>Open Push WB: One push color temperature is adjustable when the white balance<br/>mode is set to "One Push WB"</li> </ul> |
|   |                  | Manual Red/Blue: Manually adjust blue/red color temperature                                                                        |
|   |                  |                                                                                                    |
|   | Mirror           | Exposure White Balance Mirror Tally Lamp IQ Sync                                                                                   |
|   |                  | Mirror Off 🗸                                                                                                    |
|   |                  |                                                                                                    |
| 4 |                  |                                                                                                    |
|   |                  | Mirror: Set the mode at which the image is mirror and flipped                                                                      |
|   |                  | >Off                                                                                                    |
|   |                  | <ul> <li>≻ Mirror</li> <li>&gt; Flip</li> </ul>                                                                                    |
|   |                  | >Mirror + Flip                                                                                                    |
|   |                  | Exposure White Balance Mirror Tally Lamp IQ Sync                                                                                   |
|   |                  | Tally Lamp Disable 🗸                                                                                                    |
|   |                  | Tally CMMD Mode                                                                                                    |
|   |                  |                                                                                                    |
| 5 | Tally Lamp       |                                                                                                    |
|   |                  | Enable/Disable Tally Lamp function                                                                                                 |
|   |                  | Tally CMMD Mode: Tally On and Mode command linked                                                                                  |
|   |                  | Normal: Not linked                                                                                                    |
|   |                  | Link: Linked<br><remark> When it is disabled, the Tally indicator will not receive RS232 commands to trigger</remark>              |
|   |                  | Enable or Disable                                                                                                    |

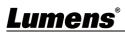

6.2.7 Setting - Picture

|    | VC-BC301                    | P Picture                                                                                                    |
|----|-----------------------------|----------------------------------------------------------------------------------------------------|
|    |                             |                                                                                                    |
|    |                             | 1 Picture Effect Off                                                                                              |
|    | Live View                   | 2 2D NR 1                                                                                                    |
|    | Add / Edit U                | Jsers 3 3D NR Typ T                                                                                               |
|    | Settings                    |                                                                                                    |
|    | Configuration               | 4 Image Mode Default T                                                                                            |
|    | Video                       | 5 Image Mode Load Default                                                                                         |
|    | Camera<br>Picture           | 6 Gamma                                                                                                    |
|    | Audio                       | 7 Brightness 7                                                                                                    |
|    | Network<br>Date / Time      | 8 Hue                                                                                                    |
|    | 🔍 Maintenanc                | Saturation 7                                                                                                    |
|    | (i) About                   | 10 Sharpness 7 *                                                                                                  |
| No | Item                        | Function Descriptions                                                                                             |
| 1  | Picture Effect              | Set picture effect, Off/Neg/Black and White                                                                       |
| 2  | 2D noise reduction settings | 2D noise reduction settings, selecting from Off/1/2/3                                                             |
| 3  | 3D noise reduction settings | 3D noise reduction settings, selecting from Off/Low/Typ/Max                                                       |
| 4  | Image mode                  | By selecting Default/Custom, the user may customize his/her desired image mode                                    |
| 5  | Image Mode Load             | When no custom setting is needed, reset the picture parameters back to the factory default by selecting this item |
| 6  | Gamma                       | Gamma Level adjustment; Adjustable when the image mode is set to Custom                                           |
| 7  | Brightness                  | Brightness adjustment; Adjustable when the image mode is set to Custom                                            |
| 8  | Contrast*                   | Contrast adjustment; Adjustable when the image mode is set to Custom                                              |
| 9  | Saturation                  | Saturation adjustment of the image; Adjustable when the image mode is set to Custom                               |
| 10 | Sharpness                   | Adjust the sharpness of the image                                                                                 |
|    |                             | -                                                                                                    |

## **Lumens**<sup>®</sup>

#### 6.2.8 Setting - Audio

|    |                           | Audio                                                                                             |  |  |  |  |  |
|----|---------------------------|---------------------------------------------------------------------------------------------------|--|--|--|--|--|
|    |                           | 1 Audio Enable                                                                                    |  |  |  |  |  |
|    | Live View                 |                                                                                                   |  |  |  |  |  |
|    | 👤 Add / Edit Users        | 2 Audio In Type Line In                                                                           |  |  |  |  |  |
|    | Settings                  | 3 Audio Volume 6                                                                                  |  |  |  |  |  |
|    | Configuration             | 4 Audio Delay Off                                                                                 |  |  |  |  |  |
|    | Video                     | 5 Audio Delay Time(-)                                                                             |  |  |  |  |  |
|    | Camera                    |                                                                                                   |  |  |  |  |  |
|    | Picture                   | 6 Encode Type AAC V                                                                               |  |  |  |  |  |
|    | Audio                     | 7 Encode Sample Rate 48 KHz                                                                       |  |  |  |  |  |
|    | Network                   |                                                                                                   |  |  |  |  |  |
|    | Date / Time               | Apply Cancel                                                                                      |  |  |  |  |  |
|    | Maintenance               | Cancer                                                                                            |  |  |  |  |  |
|    | (i) About                 |                                                                                                   |  |  |  |  |  |
|    |                           |                                                                                                   |  |  |  |  |  |
| No | ltem                      | Function Descriptions                                                                             |  |  |  |  |  |
| 1  | Open audio                | Turn on/off sound                                                                                 |  |  |  |  |  |
| 2  | Soundtrack effect setting | Set MIC In/Line In                                                                                |  |  |  |  |  |
| 3  | Audio Volume              | Adjust Audio Volume                                                                               |  |  |  |  |  |
| 4  | Audio Delay               | Turn on/off audio delay                                                                           |  |  |  |  |  |
| 5  | Audio Delay Time          | Set audio delay time for -1~-500 ms                                                               |  |  |  |  |  |
| 6  | Encode Format             | Set encode format as ACC/G.711                                                                    |  |  |  |  |  |
| 7  | Encode sample rate        | Set audio sample rate<br>> 48 KHz (AAC)<br>> 44.1 KHz (AAC)<br>> 16 KHz (AAC)<br>> 16 KHz (G.711) |  |  |  |  |  |
|    |                           | <ul> <li>8 KHz (G.711)</li> </ul>                                                                 |  |  |  |  |  |

8 KHz (G.711)

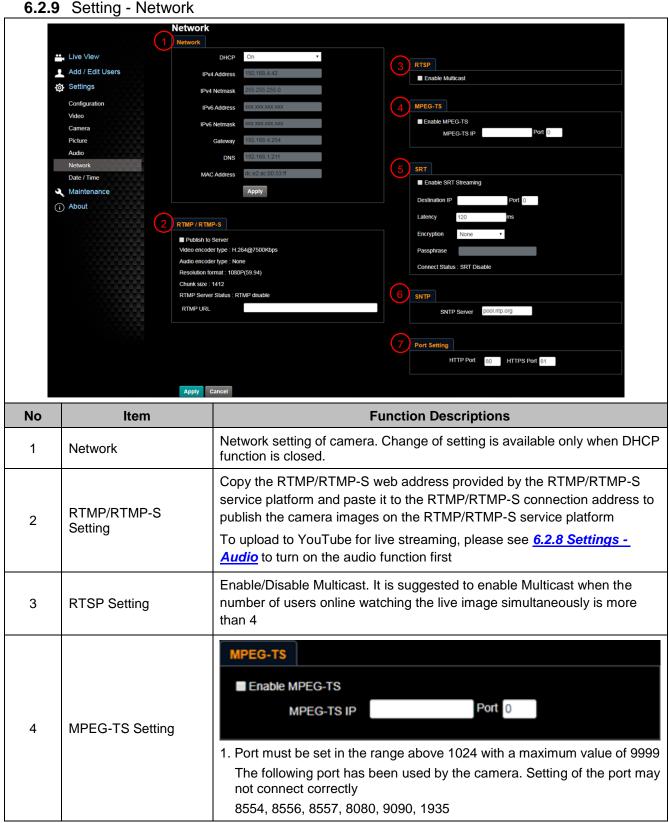

### Lumens

| 5 | SRT Setting  | SRT         Enable SRT Streaming         Destination IP       Port 0         Latency       120       ms         Encryption       None          Passphrase                                |
|---|--------------|----------------------------------------------------------------------------------------------------|
| 6 | SNTP Setting | Set SNTP Server IP                                                                                                    |
| 7 | Port Setting | Set HTTP and HTTPS ports. The default values are Port 80 and Port 81 respectively<br><b><remark></remark></b> Change of setting is available only when DHCP function of camera is closed |

### 6.2.10 Setting - Time

|                |                             | Date / Time                                                                                                    |
|----------------|-----------------------------|----------------------------------------------------------------------------------------------------|
|                |                             | 1 Time in Camera Date 2020/01/21 Time 16:06:13                                                                                                    |
|                | Live View                   | Set Time Set Manually                                                                                                    |
|                | Add / Edit Users            | 2 Date 2020/1/21 Time 16 • Hr : 06 • Min : 12 • Sec                                                                                                    |
|                | Settings                    | Synchronize with Computer Time                                                                                                    |
|                | Configuration               | Date 2020/1/21 Time 16:06:13                                                                                                    |
|                | Video                       | Synchronize with SNTP Server                                                                                                    |
|                | Camera                      | SNTP Server pool intplorg                                                                                                    |
|                | Picture                     | Time Zone GMT+08 Taipei, Beijing, Chong *                                                                                                    |
|                | Audio                       | Automatically Adjust for Daylight Saving Time                                                                                                    |
|                | Network                     |                                                                                                    |
|                | Date / Time                 | Apply Cancel                                                                                                    |
|                | 🔍 Maintenance               |                                                                                                    |
| (              | i About                     |                                                                                                    |
| _              | Item                        | Function Descriptions                                                                                                    |
| No             |                             |                                                                                                    |
| <b>No</b><br>1 | Camera Time                 | Display the date and time of the camera                                                                                                    |
|                | Camera Time                 | <ul> <li>Display the date and time of the camera</li> <li>Manual Configuration: Set time manually</li> </ul>                                                                                                    |
|                | Camera Time                 | <ul> <li>Manual Configuration: Set time manually</li> </ul>                                                                                                    |
| 1              |                             | <ul> <li>Manual Configuration: Set time manually</li> <li>Synchronize with computer time: Set the camera time accord to the computer time</li> </ul>                                                            |
|                | Camera Time<br>Set the Time | <ul> <li>Manual Configuration: Set time manually</li> <li>Synchronize with computer time: Set the camera time accord to the computer time</li> <li>Synchronize with SNTP server: Set the camera time</li> </ul> |
| 1              |                             | <ul> <li>Manual Configuration: Set time manually</li> <li>Synchronize with computer time: Set the camera time accord to the computer time</li> </ul>                                                            |

#### 6.2.11 Setting - Maintenance - Upgrading Firmware

|    |                    |     | Maintenan   | ce        |                                     |         |
|----|--------------------|-----|-------------|-----------|-------------------------------------|---------|
|    |                    |     | FW Upgrade  | Error Log | System Service                      | Reboot  |
|    | Live View          |     |             |           |                                     |         |
|    | 👤 Add / Edit Users |     |             |           |                                     |         |
|    | Settings           |     | Choose File |           |                                     | Upgrade |
|    | Configuration      |     |             |           |                                     |         |
|    | Video              |     |             |           |                                     |         |
|    | Camera             |     |             |           |                                     |         |
|    | Picture            |     |             |           |                                     |         |
|    | Audio              |     |             |           |                                     |         |
|    | Network            |     |             |           |                                     |         |
|    | Date / Time        |     |             |           |                                     |         |
|    | A Maintenance      |     |             |           |                                     |         |
|    | i About            |     |             |           |                                     |         |
| No | ltem               |     |             | Function  | on Descriptions                     |         |
| 1  | Firmware Update    | met |             |           | upgraded via web<br>FW upgrade manu |         |

#### 6.2.12 Setting - Maintenance - Incident Log

|    |                                                                                                  | Maintenan                                                         | ice                                              |                      |        |
|----|--------------------------------------------------------------------------------------------------|-------------------------------------------------------------------|--------------------------------------------------|----------------------|--------|
|    |                                                                                                  | FW Upgrade                                                        | Error Log                                        | System Service       | Reboot |
|    | <ul> <li>Live View</li> <li>Add / Edit Users</li> <li>Settings</li> <li>Configuration</li> </ul> |                                                                   | Error Log 00 00 00 00 00 00 00 00 00 00 00 00 00 |                      |        |
|    | Video<br>Camera<br>Picture                                                                       |                                                                   |                                                  |                      |        |
|    | Audio<br>Network<br>Date / Time<br>Maintenance                                                   |                                                                   |                                                  |                      |        |
|    | i About                                                                                          |                                                                   |                                                  |                      |        |
| lo | Item                                                                                             |                                                                   | Functio                                          | n Descriptions       |        |
| 1  | Event Logs                                                                                       | If the camera enco<br><remark> If an erro<br/>if the err</remark> |                                                  | rs, the user may try |        |

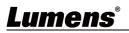

#### 6.2.13 Setting - Maintenance - System Service

|    |                                                                                                    | Maintenance                                                                                              |  |
|----|----------------------------------------------------------------------------------------------------|----------------------------------------------------------------------------------------------------|--|
|    |                                                                                                    | FW Upgrade         Error Log         System Service         Reboot                                       |  |
|    | <ul> <li>Live View</li> <li>Add / Edit Users</li> <li>Settings</li> <li>Configuration</li> <li>Video</li> <li>Camera</li> <li>Picture</li> <li>Audio</li> </ul> | 1     Factory Reset       Factory Reset     Reset       2     Setting Profile       Load     Save        |  |
|    | Network<br>Date / Time<br>Maintenance<br>() About                                                                                                    |                                                                                                    |  |
| No | ltem                                                                                                    | Function Descriptions                                                                                    |  |
| 1  | Reset to the default value                                                                                                    | Select the reset button to resume the factory default setting as the web page setting                    |  |
| 2  | Setting File                                                                                                    | The web page setting parameters can be exported from the computer and imported/applied to another camera |  |

### 6.2.14 Setting - Maintenance - Reboot

| VC-BC301P<br>Live View<br>Add / Edit Users<br>Settings<br>Configuration<br>Video<br>Camera<br>Picture<br>Audio<br>Network<br>Date / Time<br>Maintenance<br>() About |               | Haintenance<br>FW Upgrade Error Log System Service Reboot<br>1 Reboot<br>2 o Disable<br>3 0:00<br>4 1 Timing Reboot<br>4 1 HR<br>Cancel         |   |
|----------------------------------------------------------------------------------------------------|---------------|----------------------------------------------------------------------------------------------------|---|
| No                                                                                                    | ltem          | Function Descriptions                                                                                                    | - |
| 1                                                                                                    | Reboot        | Reboot immediately                                                                                                    |   |
| 2                                                                                                    | Disable       | Disable the reboot settings                                                                                                    |   |
| 3                                                                                                    | Daily reboot  | Set the daily reboot time<br><remark> Please go to Settings - Time to complete the SNTP server<br/>synchronization to set daily reboot</remark> |   |
| 4                                                                                                    | Timing Reboot | Set the timing reboot time                                                                                                    |   |

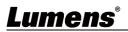

#### 6.2.15 About

| V        | C-BC301P                                                                                                    | About                                                                                                    |
|----------|----------------------------------------------------------------------------------------------------|----------------------------------------------------------------------------------------------------|
| <b>ب</b> | Live View<br>Add / Edit Users<br>Settings<br>Configuration<br>Video<br>Camera<br>Picture<br>Audio<br>Network<br>Date / Time<br>Maintenance | 1       Camera ID       VC-BC301P         2       Firmware Version       VKK100_VKI101c_VKM030r_VKL030q_VKN104         3       Serial Number |
| No       | ltem                                                                                                    | Function Descriptions                                                                                                    |
| 1        | Camera name                                                                                                    | Display the camera name                                                                                                    |
| 2        | Firmware Version                                                                                                    | Display the firmware version of the camera                                                                                                   |
| 3        | Serial No.                                                                                                    | Display the camera serial No.                                                                                                    |

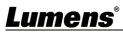

# **Chapter 7 Troubleshooting**

This chapter describes problems you may encounter while using VC-BC301P. If you have questions, please refer to related chapters and follow all the suggested solutions. If the problem still occurred, please contact your distributor or the service center.

| No. | Problems                                   | Solutions                                                                                                    |
|-----|--------------------------------------------|----------------------------------------------------------------------------------------------------|
| 1.  | Boot without power signal                  | <ol> <li>Make sure you have plugged in the power cord.</li> <li>When using a PoE connection, ensure that the power supply</li> </ol>                                                                               |
|     | There is no image output from VC-BC301P    | <ul> <li>supports IEEE 802.3af hubs</li> <li>1. Check the power supply or PoE supply functions.</li> <li>2. Confirm the output signals are in streaming output.</li> </ul>                                         |
| 2.  |                                            | <ol> <li>If the camera is connected to a monitor, confirm the monitor equipment supports 4K output.</li> </ol>                                                                                                    |
|     |                                            | 4. Replace the cables and make sure they are not faulty.                                                                                                    |
| 3.  | VC-BC301P image is severely<br>delayed     | <ol> <li>Please use 4K, 1080p or 720p 60/50 Hz signals rather than<br/>25/30 Hz signals.</li> </ol>                                                                                                    |
| 4.  | RS-232 over IP cannot be<br>controlled     | <ol> <li>Please make sure the port number (52381) is set correctly</li> <li>For related command settings, please download the Command<br/>Set Manual from Lumens official website</li> </ol>                       |
| 5.  | The ONVIF software cannot find the machine | Please make sure that [Setting]> [Video]> [Camera ID]/[Location]<br>in the webpage uses only English letters or numbers. The ONVIF<br>software cannot find the machine if you use special characters and<br>space. |

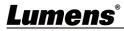

# **Chapter 8 Safety Instructions**

Always follow these safety instructions when setting up and using the VC-BC301P UHD Box Camera:

#### 1 Operation

- 1.1 Please use the product in the recommended operating environment, away from water or source of heat.
- 1.2 Do not place the product on a tilted or unstable trolley, stand or table.
- 1.3 Please clean the dust on the power plug prior to usage. Do not insert the product's power plug into a multiplug to prevent sparks or a fire.
- 1.4 Do not block the slots and openings in the case of the product. They provide ventilation and prevent the product from overheating.
- 1.5 Do not open or remove covers, otherwise it may expose you to dangerous voltages and other hazards. Refer all servicing to licensed service personnel.
- 1.6 Unplug the product from the wall outlet and refer servicing to licensed service personnel when the following situations happen:
  - If the power cords are damaged or frayed.
  - If liquid is spilled into the product or the product has been exposed to rain or water.

#### 2 Installation

2.1 For security considerations, please make sure the standard hanging rack you bought is in line with UL or CE safety approbations and installed by technician personnel approved by agents.

#### 3 Storage

- 3.1 Do not place the product where the cord can be stepped on as this may result in fraying or damage to the lead or the plug.
- 3.2 Unplug this product during thunderstorms or if it is not going to be used for an extended period.
- 3.3 Do not place this product or accessories on top of vibrating equipment or heated objects.

#### 4 Cleaning

- 4.1 Disconnect all the cables prior to cleaning and wipe the surface with a dry cloth. Do not use alcohol or volatile solvents for cleaning.
- 5 Batteries (for products or accessories with batteries)
  - 5.1 When replacing batteries, please only use similar or the same type of batteries.
  - 5.2 When disposing of batteries or products, please adhere to the relevant instructions in your country or region for disposing of batteries or products.

#### Precautions

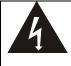

This symbol indicates that this equipment may contain dangerous voltage which could cause electric shock. Do not remove the cover (or back). No user-serviceable parts inside. Refer servicing to licensed service personnel.

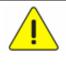

This symbol indicates that there are important operating and maintenance instructions in this User Manual with this unit.

#### ■ FCC Warning

This equipment has been tested and found to comply with the limits for a Class A digital device, pursuant to part 15 of the FCC Rules. These limits are designed to provide reasonable protection against harmful interference when the equipment is operated in a commercial environment.

#### Notice :

The changes or modifications not expressly approved by the party responsible for compliance could void the user's authority to operate the equipment..

This equipment has been tested and found to comply with the limits for a Class A digital device, pursuant to part 15 of the FCC Rules. These limits are designed to provide reasonable protection against harmful interference when the equipment is operated in a commercial environment.

#### IC Warning

This digital apparatus does not exceed the Class A limits for radio noise emissions from digital apparatus as set out in the interference-causing equipment standard entitled "Digital Apparatus," ICES-003 of Industry Canada.

Cet appareil numerique respecte les limites de bruits radioelectriques applicables aux appareils numeriques de Classe A prescrites dans la norme sur le material brouilleur: "Appareils Numeriques," NMB-003 edictee par l'Industrie.

#### EN55032 CE Warning

Operation of this equipment in a residential environment could cause radio interference. Warning: Operation of this equipment in a residential environment may cause radio interference.

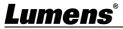

### Supplier's Declaration of Conformity 47 CFR § 2.1077 Compliance Information

Manufacturer : Lumens Digital Optics Inc. Product Name : VC-BC301P Model Number : UHD Box Camera

#### **Responsible Party – U.S. Contact Information**

Supplier : Lumens Integration, Inc. 4116 Clipper Court, Fremont, CA 94538, United States e-mail : support@mylumens.com

#### **FCC Compliance Statement**

This device complies with Part 15 of the FCC Rules. Operation is subject to the following two conditions : (1) This device may not cause harmful interference, and (2) this device must accept any interference received, including interference that may cause undesired operation.

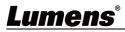

# **Copyright Information**

Copyrights © Lumens Digital Optics Inc. All rights reserved.

Lumens is a trademark that is currently being registered by Lumens Digital Optics Inc.

Copying, reproducing or transmitting this file is not allowed if a license is not provided by Lumens Digital Optics Inc. unless copying this file is for the purpose of backup after purchasing this product.

In order to keep improving the product, the information in this file is subject to change without prior notice.

To fully explain or describe how this product should be used, this manual may refer to names of other products or companies without any intention of infringement.

Disclaimer of warranties: Lumens Digital Optics Inc. is neither responsible for any possible technological, editorial errors or omissions, nor responsible for any incidental or related damages arising from providing this file, using, or operating this product.

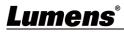